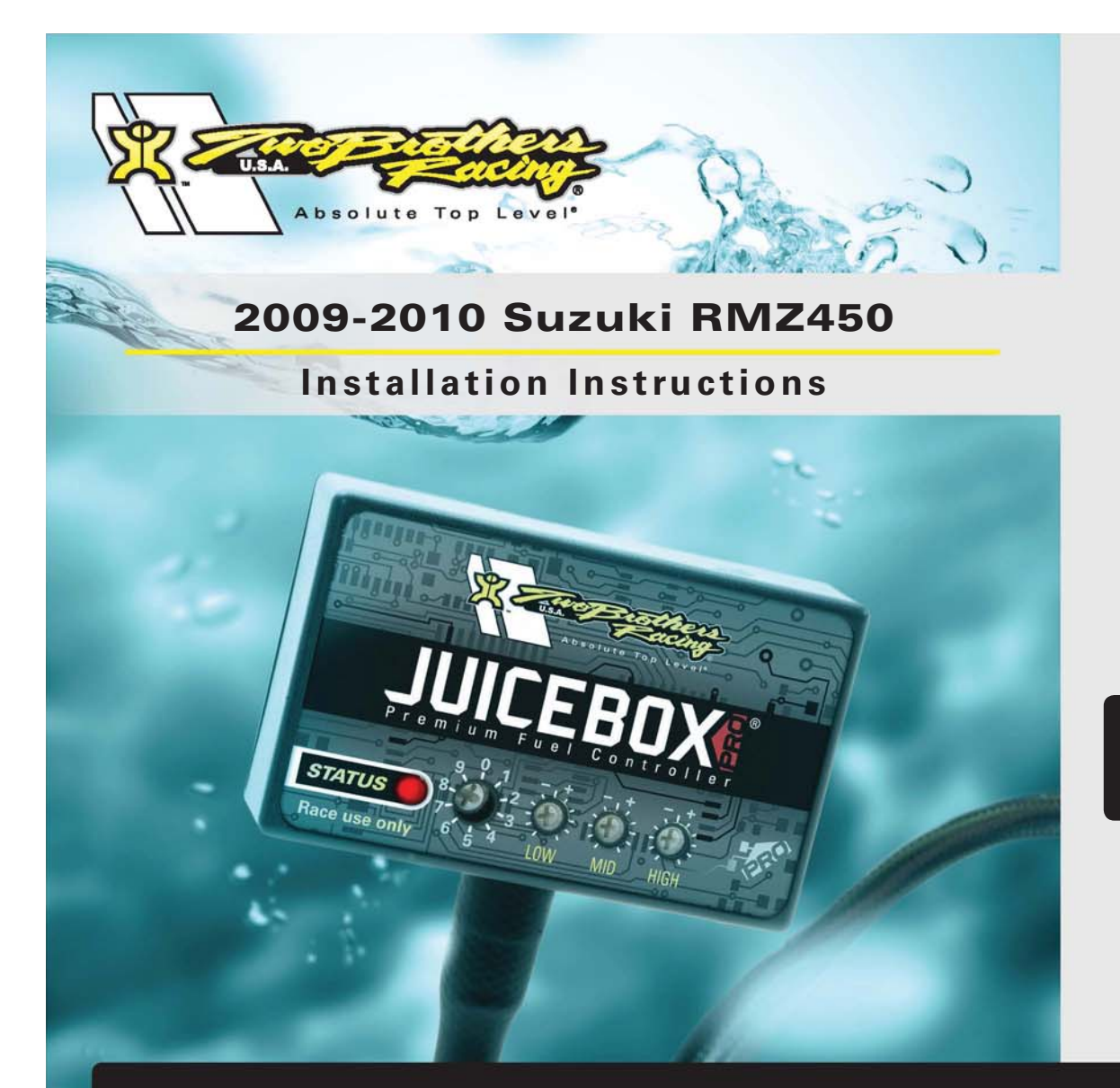

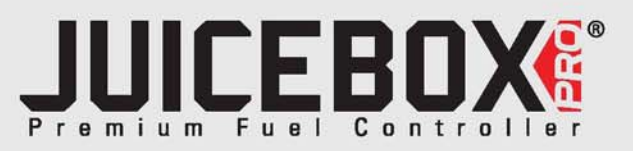

## **PARTS LIST**

- 1 Juice Box Pro™
- 1 USB Cable
- Top Tune CD-ROM
- 1 Installation Guide
- 2 Velcro
- 1 Alcohol swab
- 2 Zip ties

## **THE IGNITION MUST BE TURNED OFF BEFORE INSTALLATION!**

DOWNLOAD THE TOPTUNE SOFTWARE AND LATEST MAPS FROM OURWEBSITE:**www.twobros.com**

# **PLEASE READ ALL DIRECTIONS BEFORE STARTING INSTALLATION**

*401 S. Grand Ave. Santa Ana, CA 92705 (800) 211-2767 www.twobros.com*

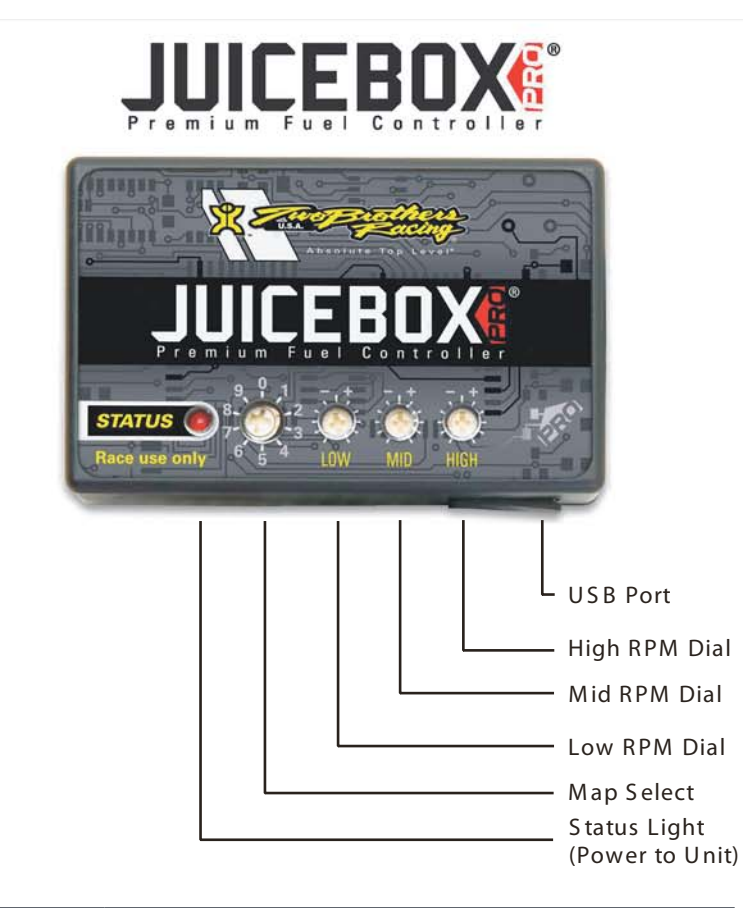

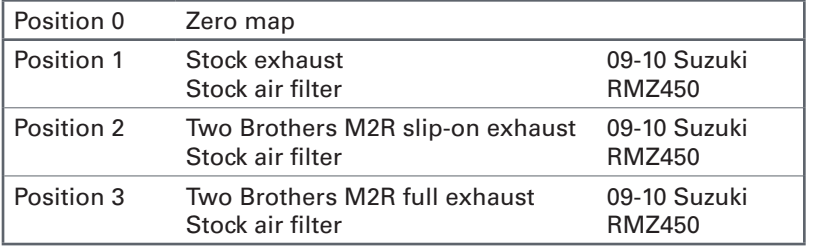

### S electing the Map Position

The Juice Box Pro comes loaded with up to ten maps. Using a #1 Phillips screwdriver, turn the map select dial to toggle between the loaded maps. Refer to the map position table below for the maps included in your Juice Box Pro.

#### Using the RPM Range Dials

The Low, Mid, and High RPM Dials refer to the RPM range, in thirds, of your vehicle. Each dial allows +/- 10% fuel adjustment on top of what fuel changes are done in the map. With the dial facing straight up, there is no additional fuel change. For example, if your vehicle revs to 15,000 RPM:

- the low RPM dial will adjust 0-5000 RPM
- the mid RPM dial will adjust 5001-10000 RPM
- the high RPM dial will adjust 10001-15000 RPM

#### U sing Top Tune

Take your tuning to the next level with the Top Tune software.

- Installing the Top Tune S oftw are
- 1 Insert the CD provided into your com puter 's cd-rom drive. T he launch program will run automatically.

If auto-run is disabled, double-click the My Computer icon then double-click the CD drive icon. Double-click TBR Top Tune.exe to manually start the CD.

- 2 Click Install S oftware and follow the on-screen instructions to install the Top Tune software. The Top Tune software and maps will be stored in C:\Program Files\TBR Top Tune.
- 3 Click M ap Database. A ll maps will automatically be installed to the C:\Program Files\TBR Top Tune\maps folder.

#### Loading Additional Maps

- 1 Connect the USB cable from the computer to the Juice Box Pro. Verify the cable is fully seated in the Juice Box Pro.
- 2 Run the Top Tune software by double-clicking the program icon installed on your desktop or on your start menu.
- 3 Click Open M ap File and select a map file.
- 4 Click S end Map. You can send the map to any of the ten map positions.

#### A ltering M aps U sing Top Tune

The values in the map represent a percentage of fuel change over stock. A value of 10 in the m ap indicates at that throttle position and R PM range the vehicle will be 10% richer than stock. If the value is -10, then it would be 10% leaner than stock. You have the ability to fine tune your fuel curve by altering these values. The Top Tune software allows a value of +250 to -100 in each cell.

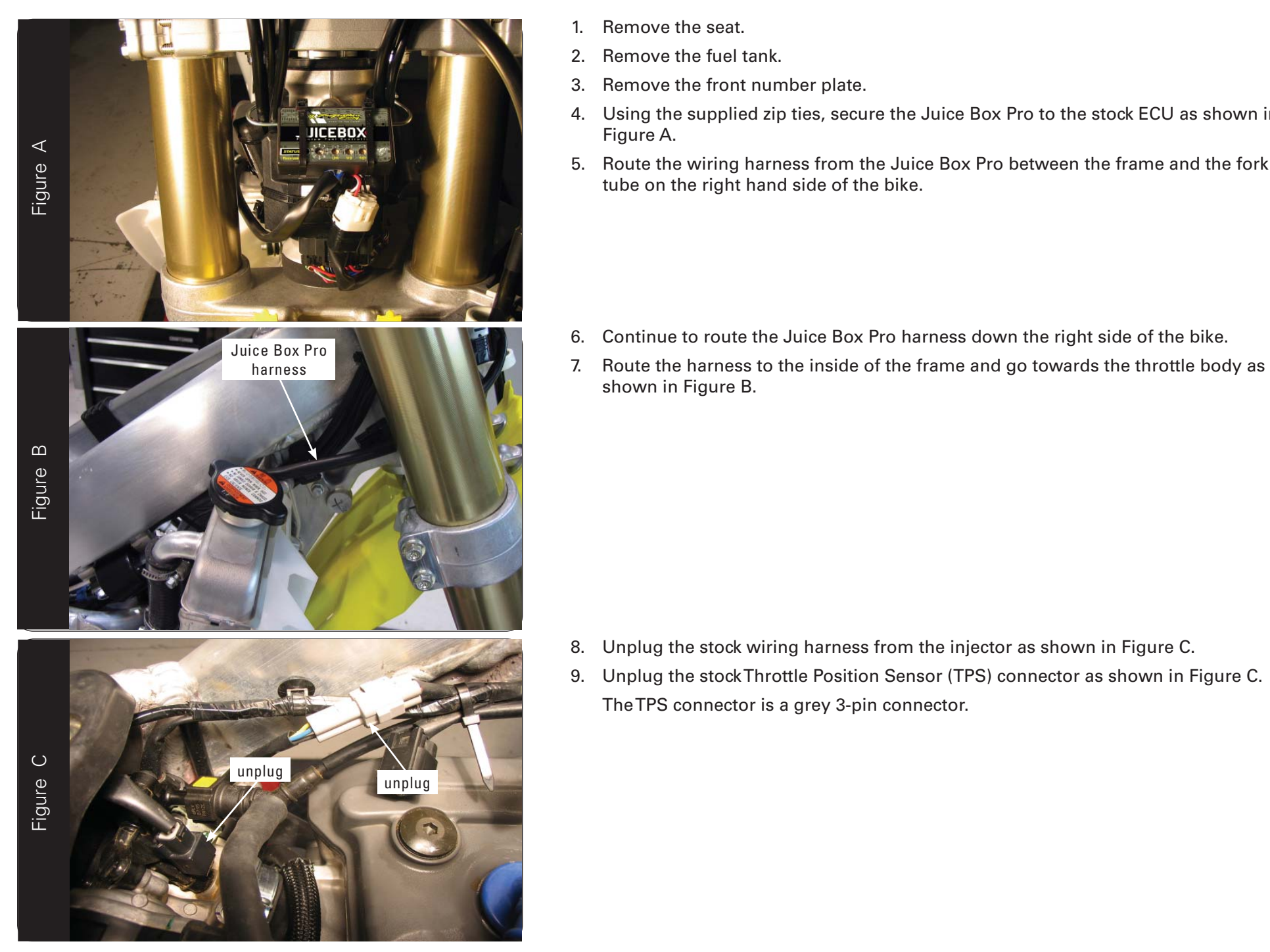

- 1. Remove the seat.
- 2. Remove the fuel tank.
- 3. Remove the front number plate.
- 4. Using the supplied zip ties, secure the Juice Box Pro to the stock ECU as shown in Figure A.
- 5. Route the wiring harness from the Juice Box Pro between the frame and the fork tube on the right hand side of the bike.

- 
- 

- 
- 

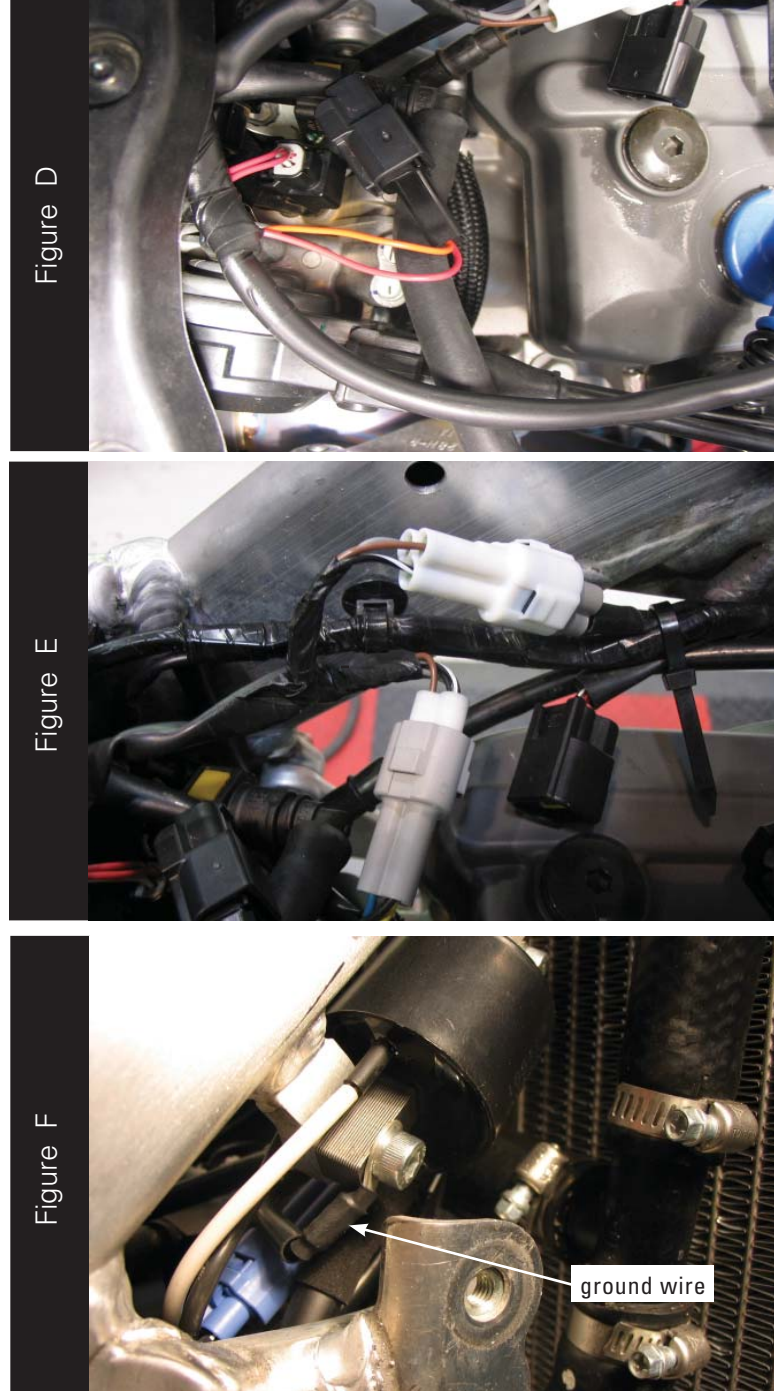

10. Attach the connectors from the Juice Box Pro to the stock injector and the stock wiring harness as shown in Figure D.

11. Attach the Juice Box Pro harness to the stock TPS connectors as shown in Figure E.

12. Using one of the mounting bolts for the ignition coil, attach the ground wire from the Juice Box Pro as shown in Figure F.

*The coil is on the right hand side of the bike behind the radiator.*

- 13. Reinstall the front number plate.
- 14. Reinstall the fuel tank.
- 15. Reinstall the seat.